## **How to request an ELTE email address for online courses**

First of all, please visit the website [https://ugykezelo.elte.hu](https://ugykezelo.elte.hu/) then click on 'Belépés' (this means enter)

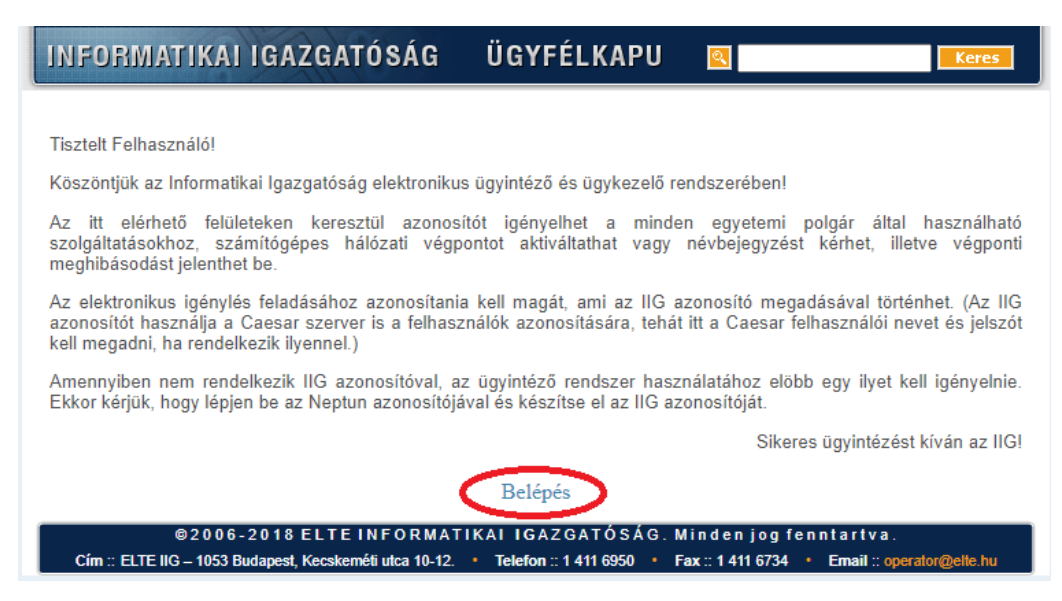

You'll see the following page afterwards, where you have to click on the circle with the 'N' in it (that is Neptun) as it can be seen below:

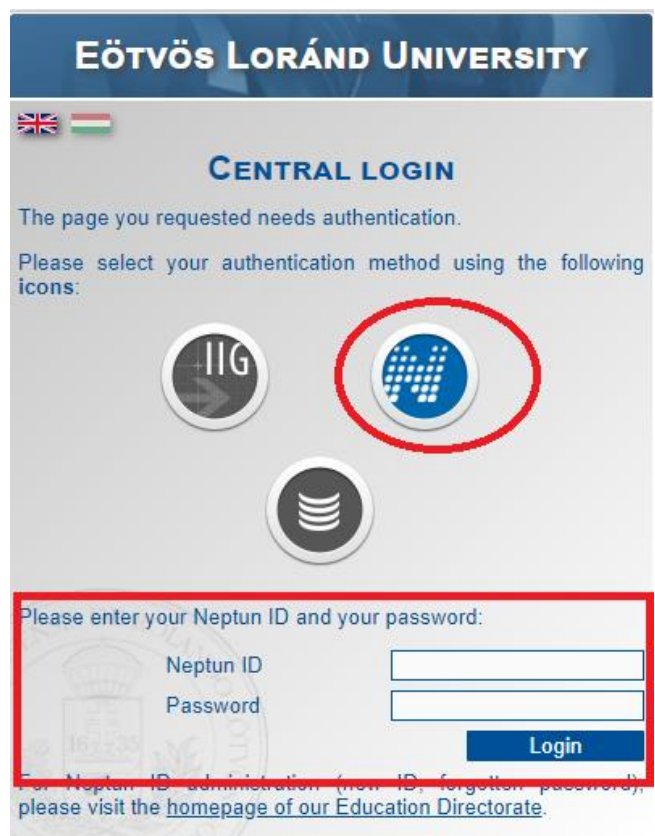

Then please type in your Neptun ID and the password.

When you enter you'll be able to see the picture shown on the following page. If not, please click on 'IIG azonositó igénylése' on the top left.

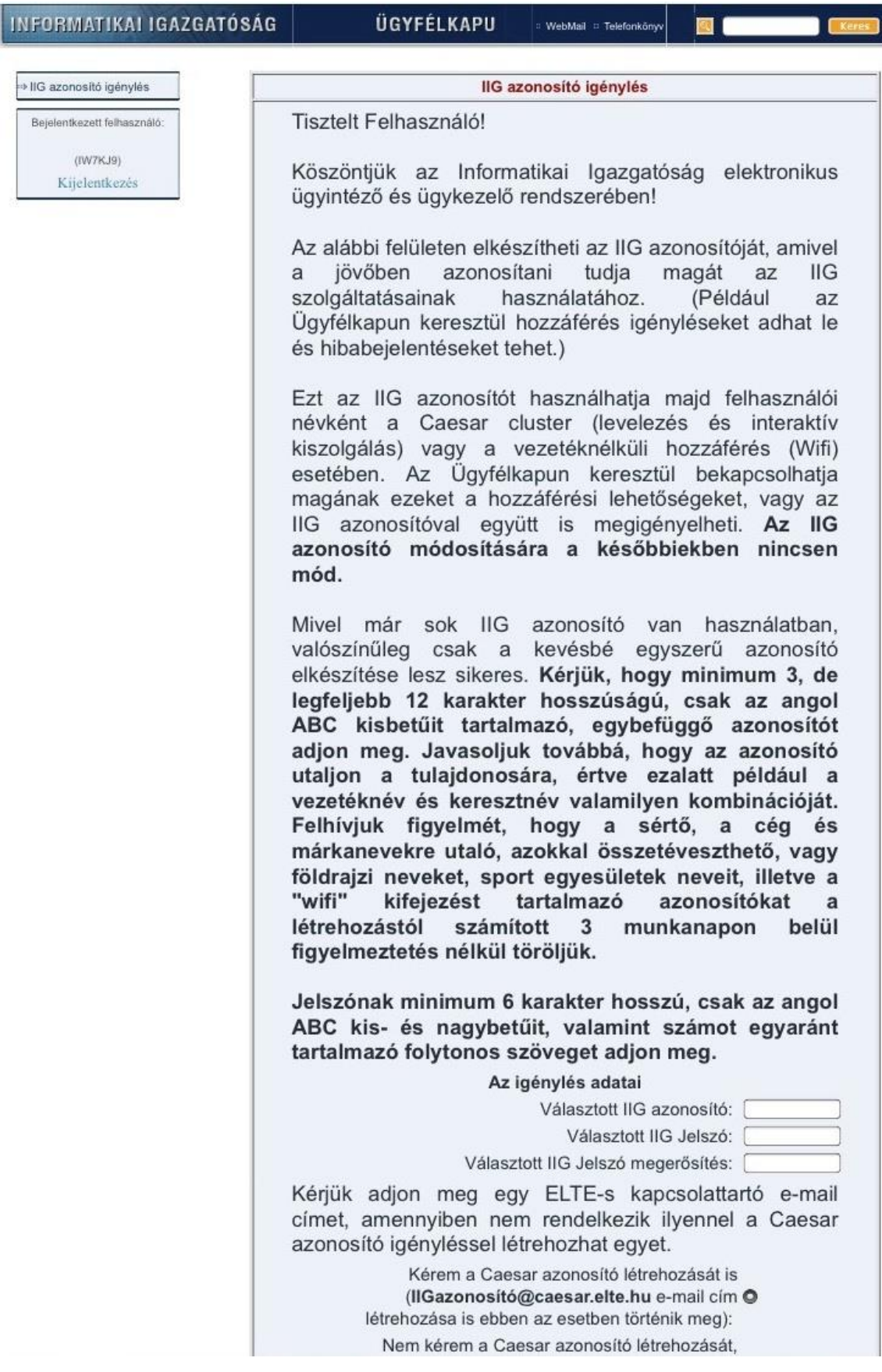

The guidance says that you you have to choose an ID name that will become the name of your new email address. This ID name should be min 3, max 12 characters long, using only the letters of the English alphabet (lowercase letters only). The ID name cannot be changed later, so please choose wisely.

The ID name cannot contain references to company and brand names, names of geographycal locations or sport companies.

It is preferable to use your name is some variations.

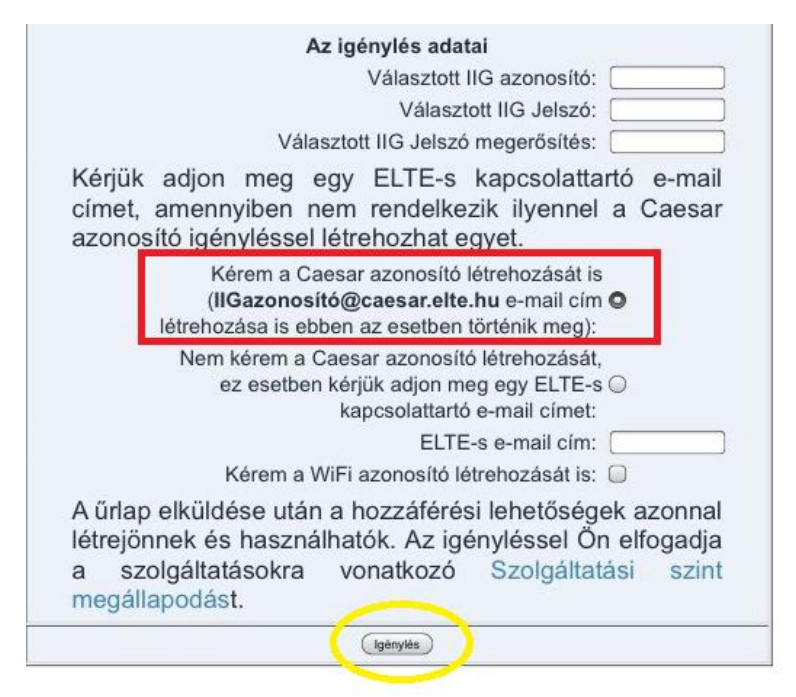

After you decided on this, type it in the first section ('Választott IIG azonosító'), then choose a password.

The password should be min 6 letter long, can contain lower- and uppercase letters of the English alphabet and numbers.

If you have it, please type it in the second and third sections ('Választott IIG jelszó', 'Választott IIG jelszó megerősítés'

Next step is to click on the little dot in the red square, then click on 'Igénylés' (yellow circle).

If everything is fine, then your email address will be active immediately.